Instructions for people who have already signed up as a homestartlearning.com free-trial membership

Images show what the screens look like on a desktop monitor.

## **Before proceeding:**

Please have your HomeStartLearning membership username and password AND your document opening username and password available

## **STEP BY STEP DIRECTIONS**

Begin the Login process to the HomeStartlearning.com website

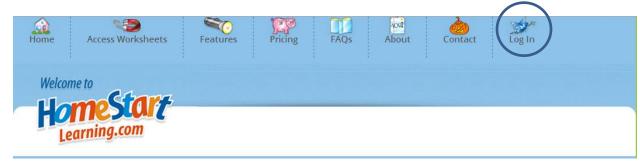

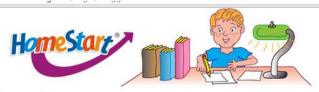

# Log In

Members login here.

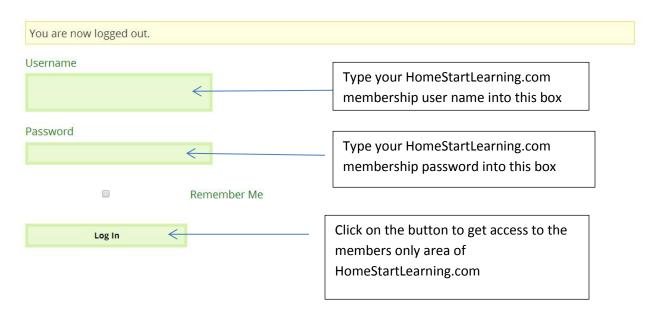

When you are successfully logged in to the HomeStartLearning.com membership area, the top of the screen will look like this image (without the circle)

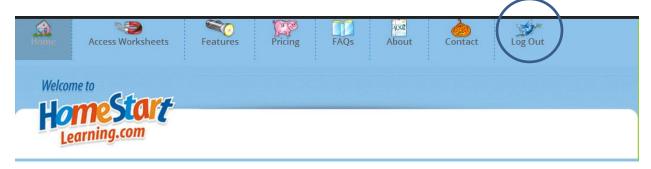

When you are ready to start getting the worksheets so you can print them go to this page(you will not see a circle)

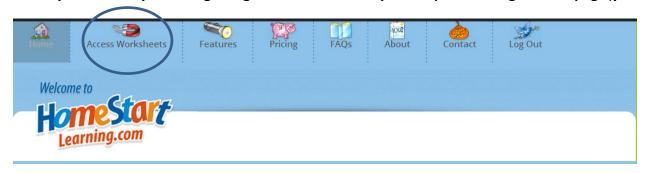

## On the Access Worksheets page you will see the following list of documents (colors may vary)

#### PROMOTIONAL WORKSHEET SET

TROUBLESHOOTING TIP: BEFORE TYPING IN YOUR USERNAME AND PASSWORD TO UNLOCK THE DOCUMENTS, BE SURE THE DOCUMENT HAS ALREADY BEEN SAVED ON YOUR COMPUTER.

This set of worksheets includes 8 activities, 1 parent guide and 1 cover

#### Download and Print Promo Parent Guide Before any activity worksheets

Download and Print Promo activity cover

Download and Print Promo activity worksheet 1

Download and Print Promo activity worksheet 2

<u>Download and Print Promo activity worksheet 3</u>

Download and Print Promo activity worksheet 4

<u>Download and Print Promo activity worksheet 5</u>

<u>Download and Print Promo activity worksheet 6</u>

Download and Print Promo activity worksheet 7

Download and Print Promo activity worksheet 8

EDIT DAGE

## **BEFORE YOU PROCEED**

Be sure your printer is connected to your computer

Be sure you have Adobe Reader free software installed on your computer. (version 7 or higher)

If you do not have Adobe Reader free software installed on your computer, please go to this website to get it. http://get.adobe.com/reader/

#### Click on the Parent Guide link(you will not see the circle on your screen)

#### PROMOTIONAL WORKSHEET SET

TROUBLESHOOTING TIP: BEFORE TYPING IN YOUR USERNAME AND PASSWORD TO UNLOCK THE DOCUMENTS, BE SURE THE DOCUMENT HAS ALREADY BEEN SAVED ON YOUR COMPUTER.

This set of worksheets includes 8 activities, 1 parent guide and 1 cover

Download and Print Promo Parent Guide Before any activity worksheets

Download and Print Promo activity cover

Download and Print Promo activity worksheet 1

Download and Print Promo activity worksheet 2

Download and Print Promo activity worksheet 3

Download and Print Promo activity worksheet 4

Download and Print Promo activity worksheet 5

Download and Print Promo activity worksheet 6

Download and Print Promo activity worksheet 7

Download and Print Promo activity worksheet 8

EDIT DACE

Your computer screen will now look something like this (may vary depending on how your computer is set up)-you will not see the circle (Chrome browser MAY show an error message. I have found that the message does not prevent the document from being used.)

IMPORTANT: Do not type anything in the username and password boxes yet.

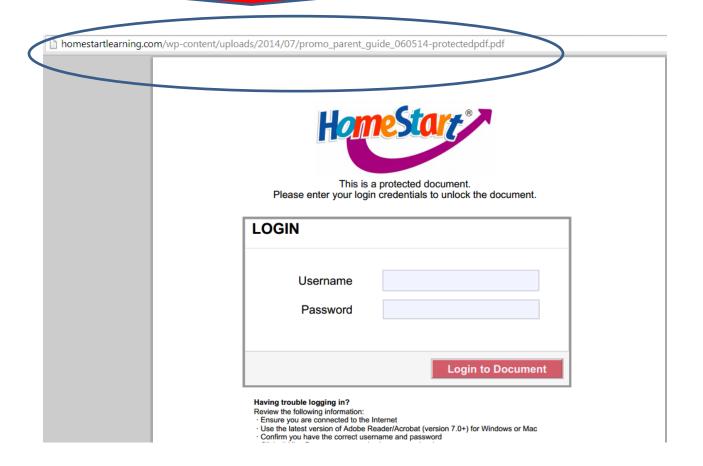

Use your save function or button for the web document so it goes onto the desktop of your computer. The save function or button might be set up in several different ways depending on your computer (therefore no image is provided)

After the web document is properly saved to your desktop you should see something like this (color may be different)

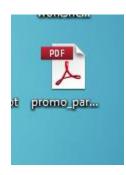

# Click on the image to open the document

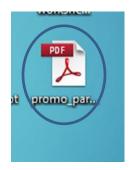

### Screen now looks similar to this image (you will not see the circle)

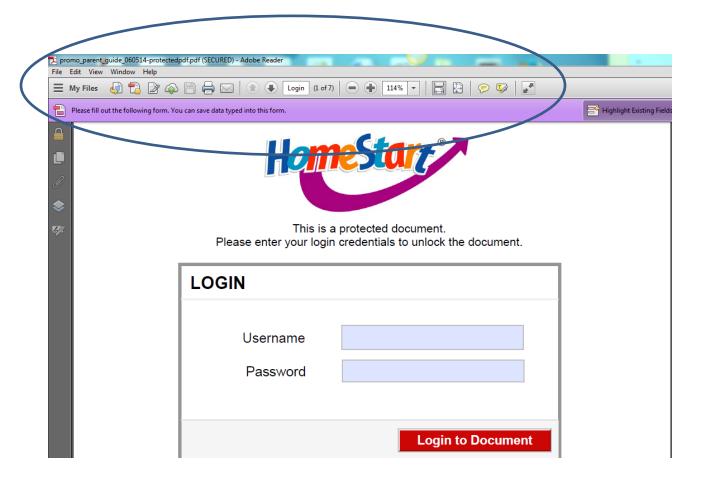

Now type in the Document Opening Username and Password provided (instead of your membership information).

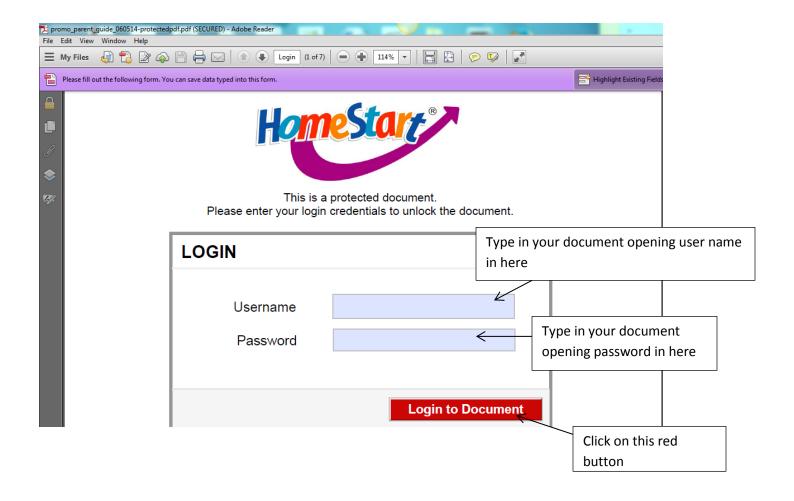

Your screen should display the Promo Parent Guide which can be printed out.

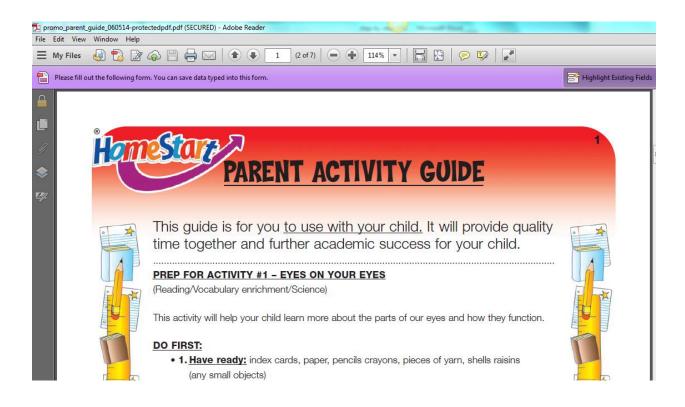

On some computers, there is a need to change one setting on Adobe software. The special setting is in the EDIT MENU under PREFERENCES. Uncheck the box for GLOBAL OBJECT SECURITY POLICY. Note: This may not happen for your computer.

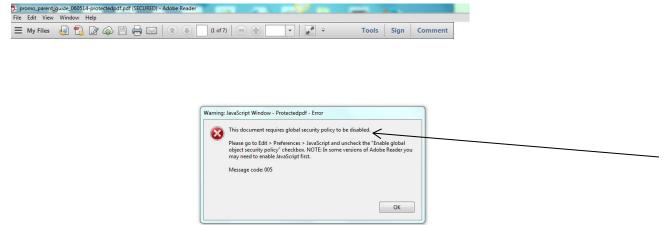

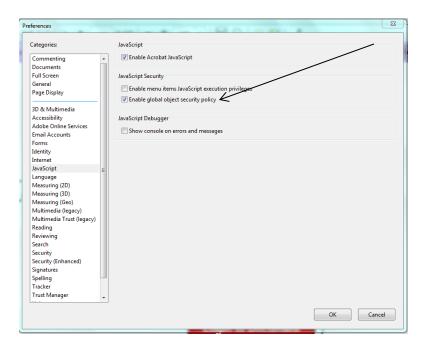